## RANGER

Ranger is great for accessing the data created and shared by your coworkers. You can access this data by finding a report and connecting it to your workbook. This guide shows you how to work through the process of finding a report and connecting your workbook to it. If you have any questions, feel free to reach out to customer support.

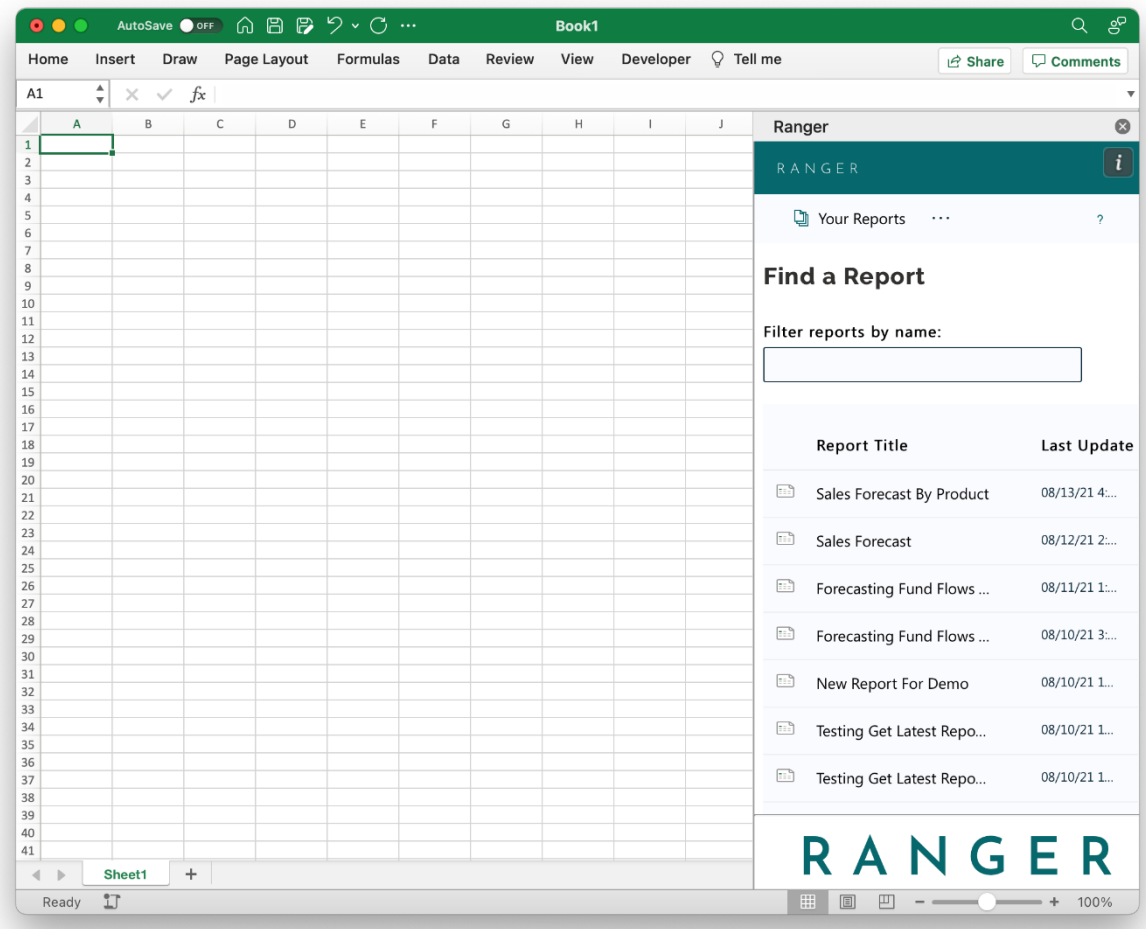

1. Connect to a report by going to the Find Report panel and double-clicking the report

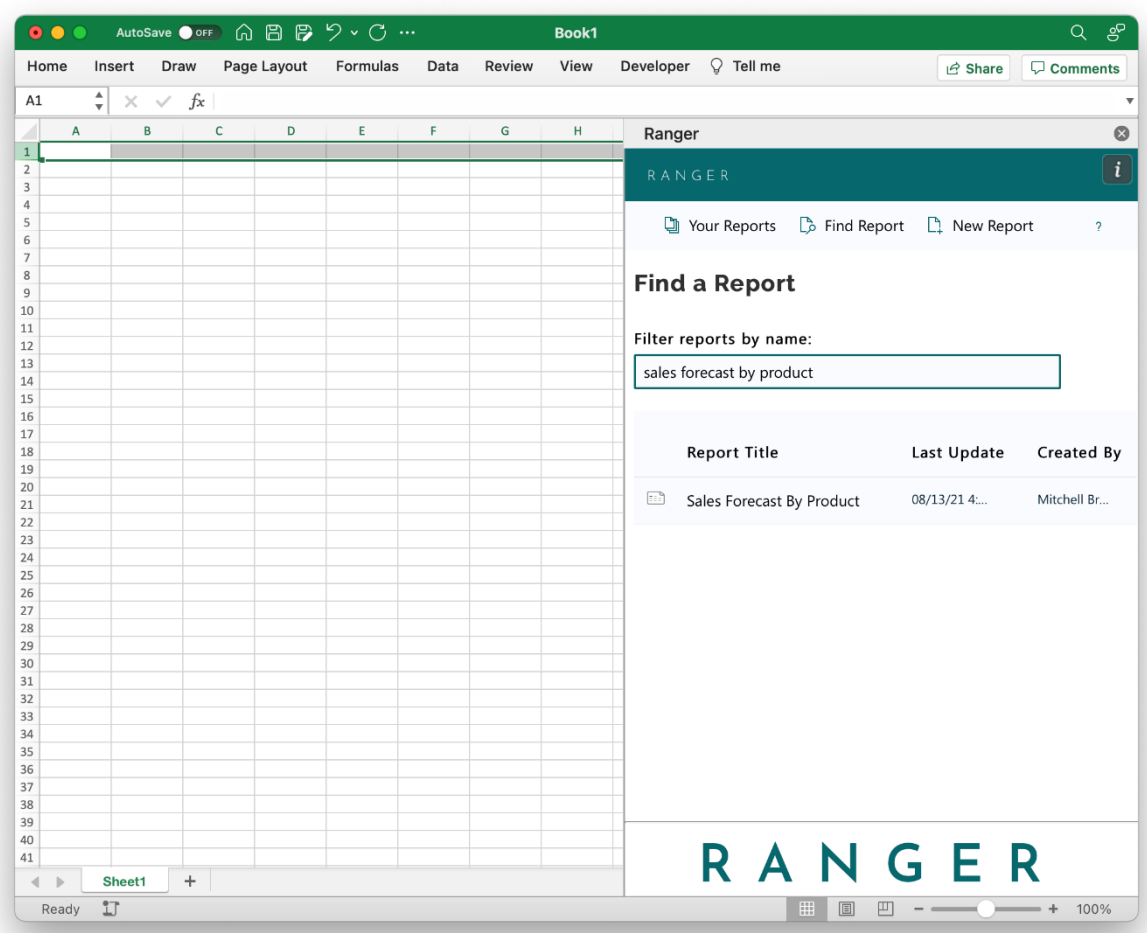

2. If you don't see the report you're looking for, you can search for it by name by using the "Filter reports by name" functionality

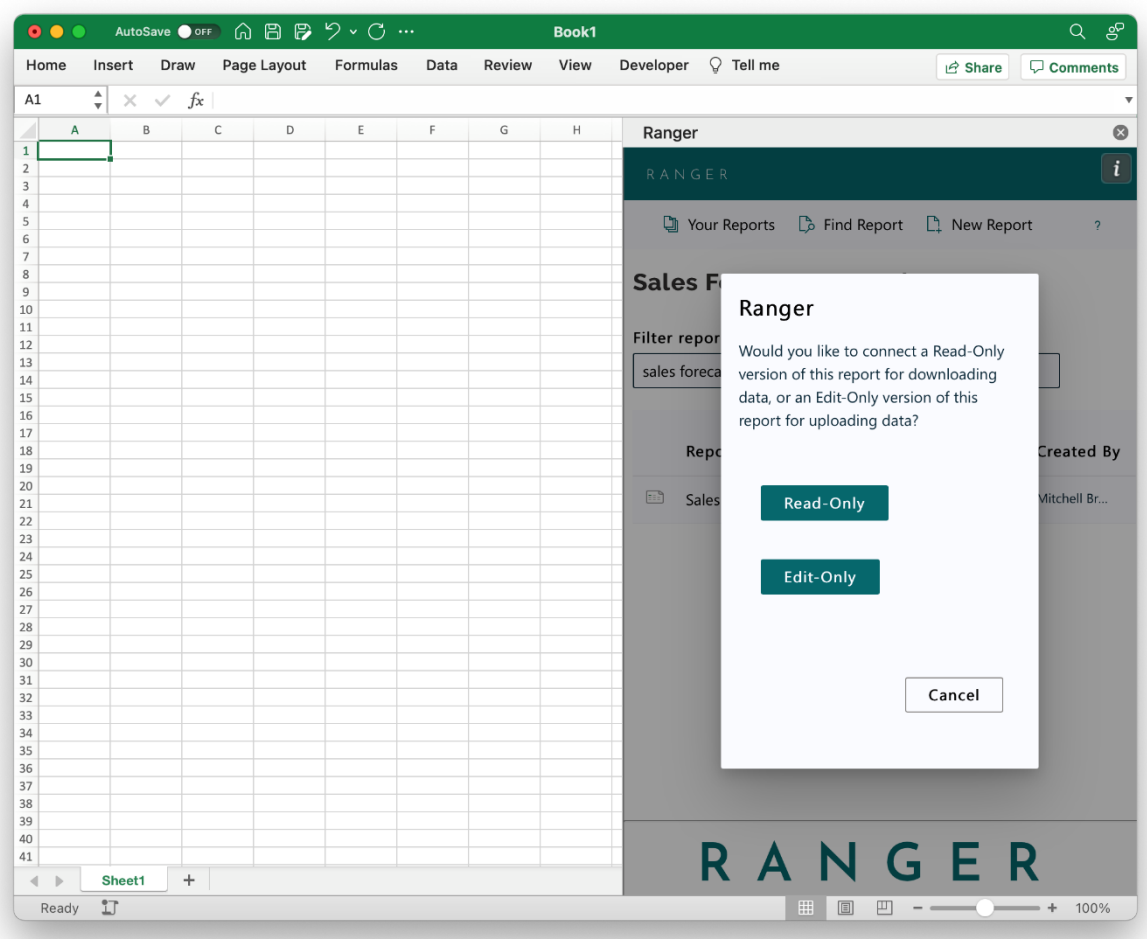

3. Because you want to use this data, you will click "Read-Only" in the window that pops up

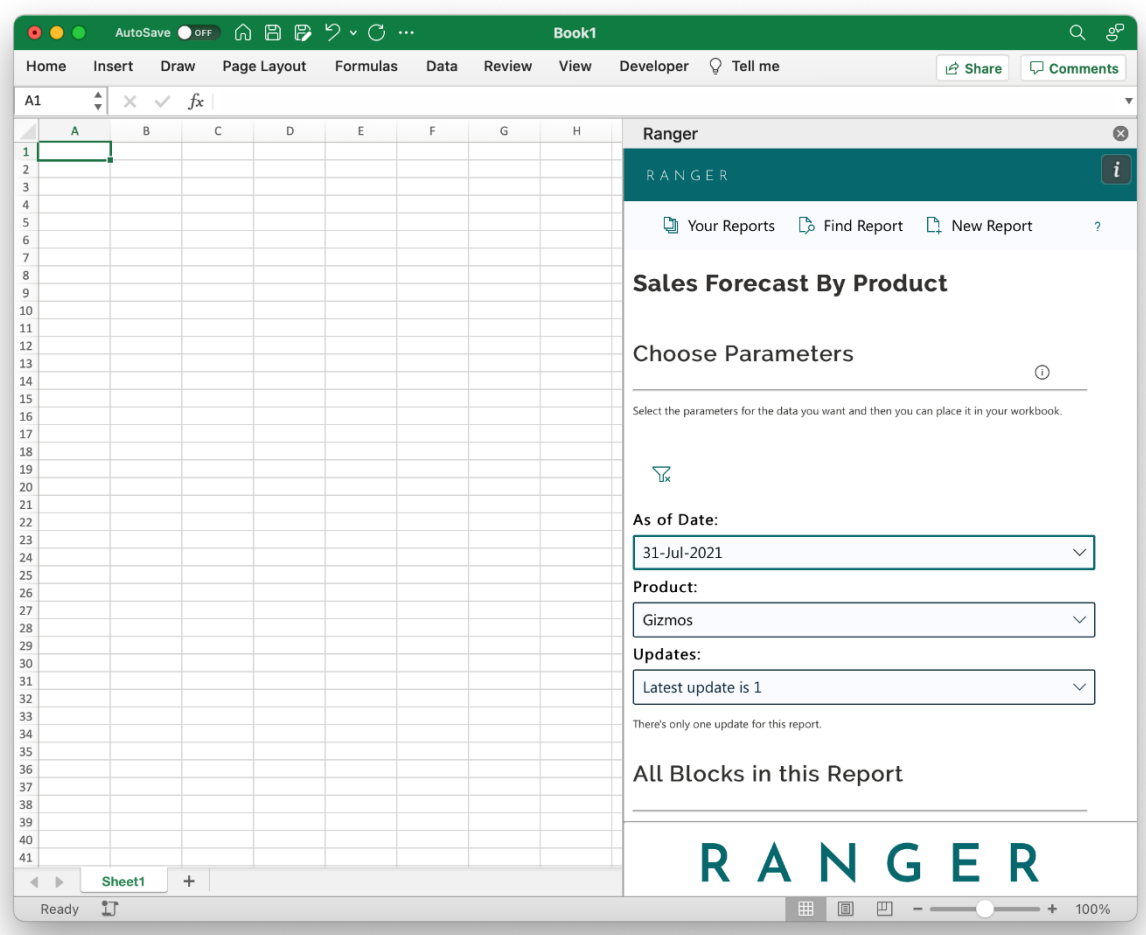

4. Select the parameters for the report version you'd like to access using the dropdowns. If a parameter is grayed out, this means the parameter is not available given your other selected parameters

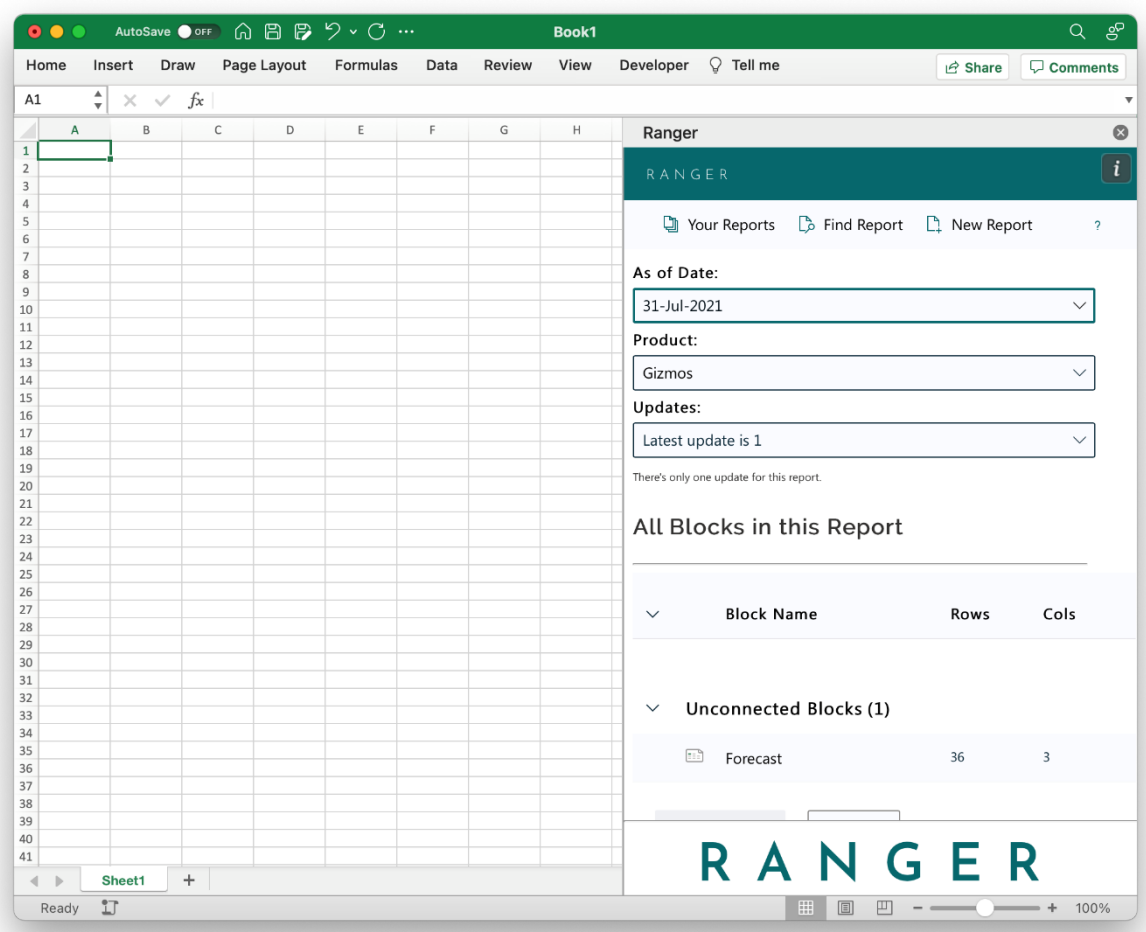

5. When you have selected parameters, the block(s) uploaded for those parameters will show below. Double click on a block to connect it to your report

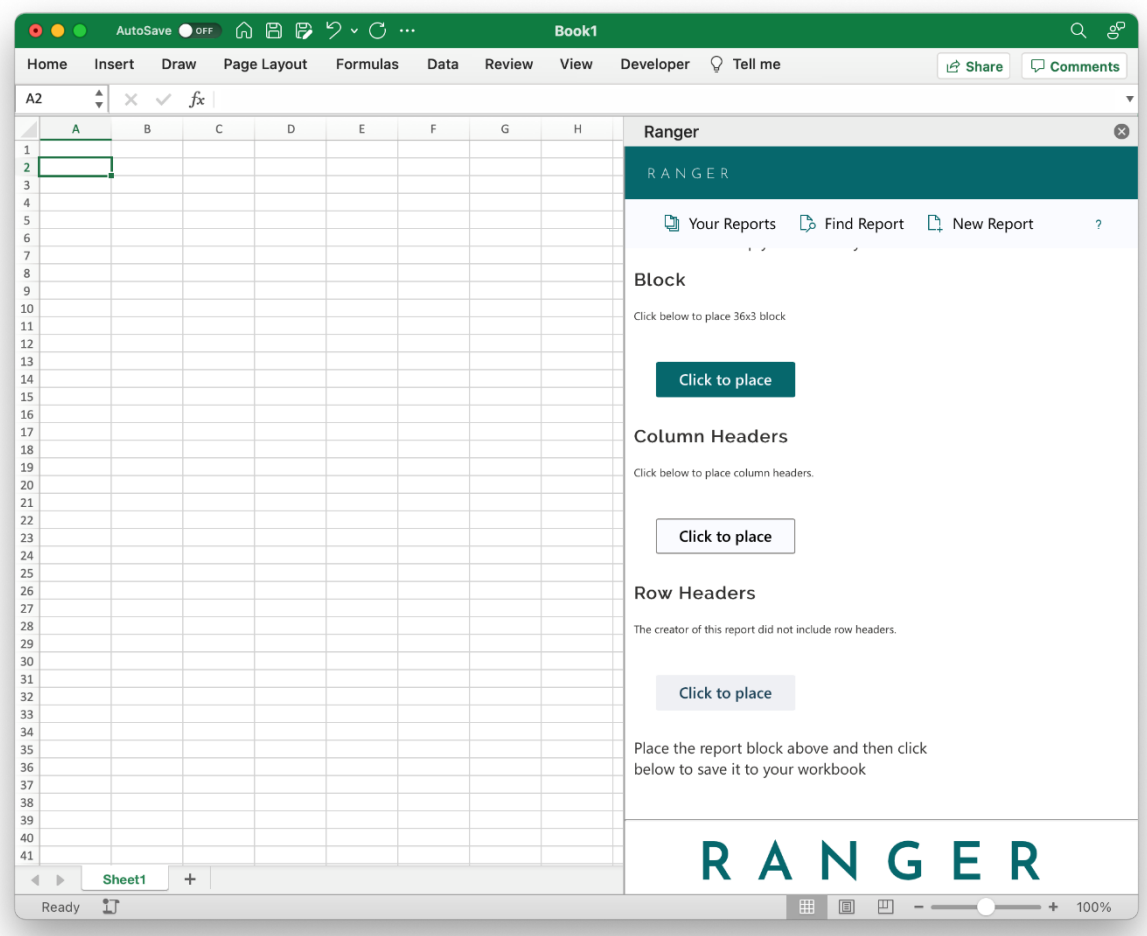

6. To place the data in the block, click the "Click to place" button

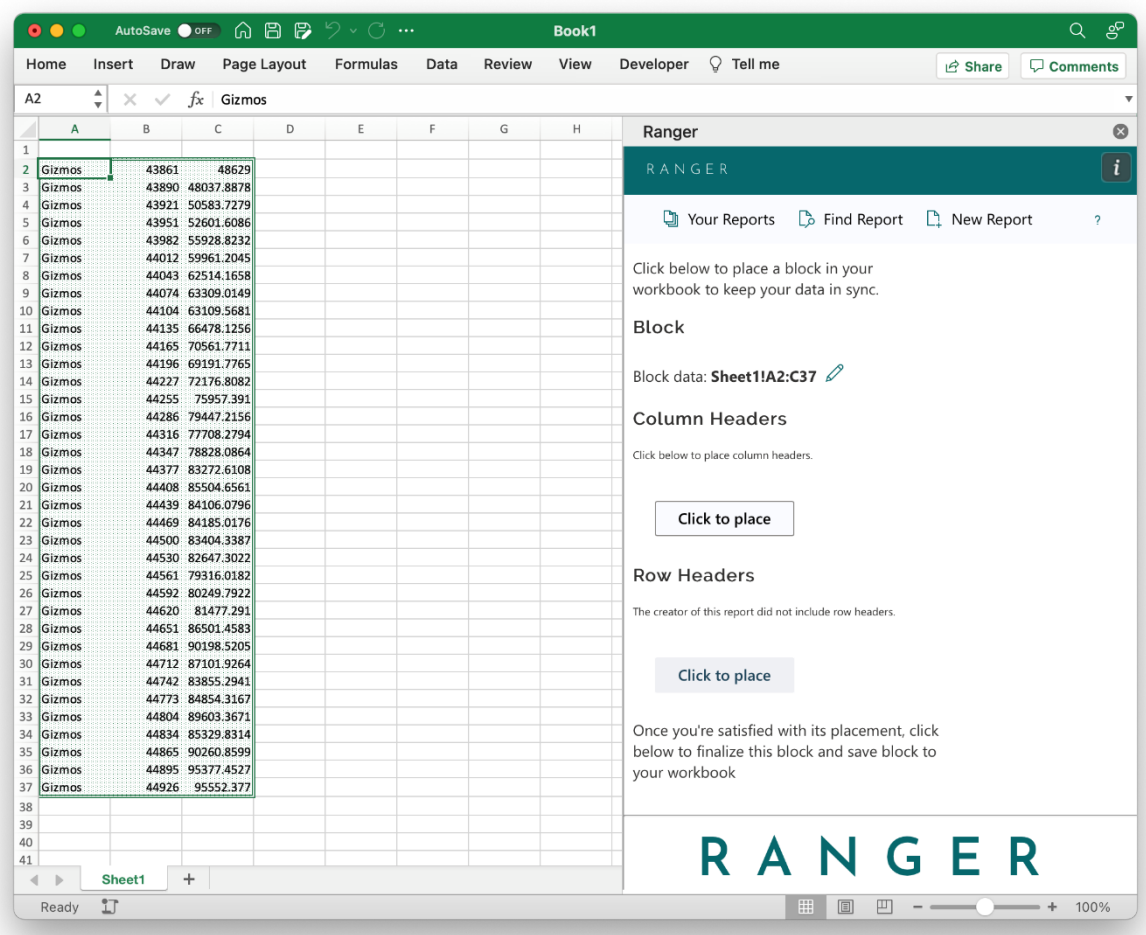

7. The data will be downloaded in your worksheet and with formatting to indicate it is connected to the Ranger data storage system

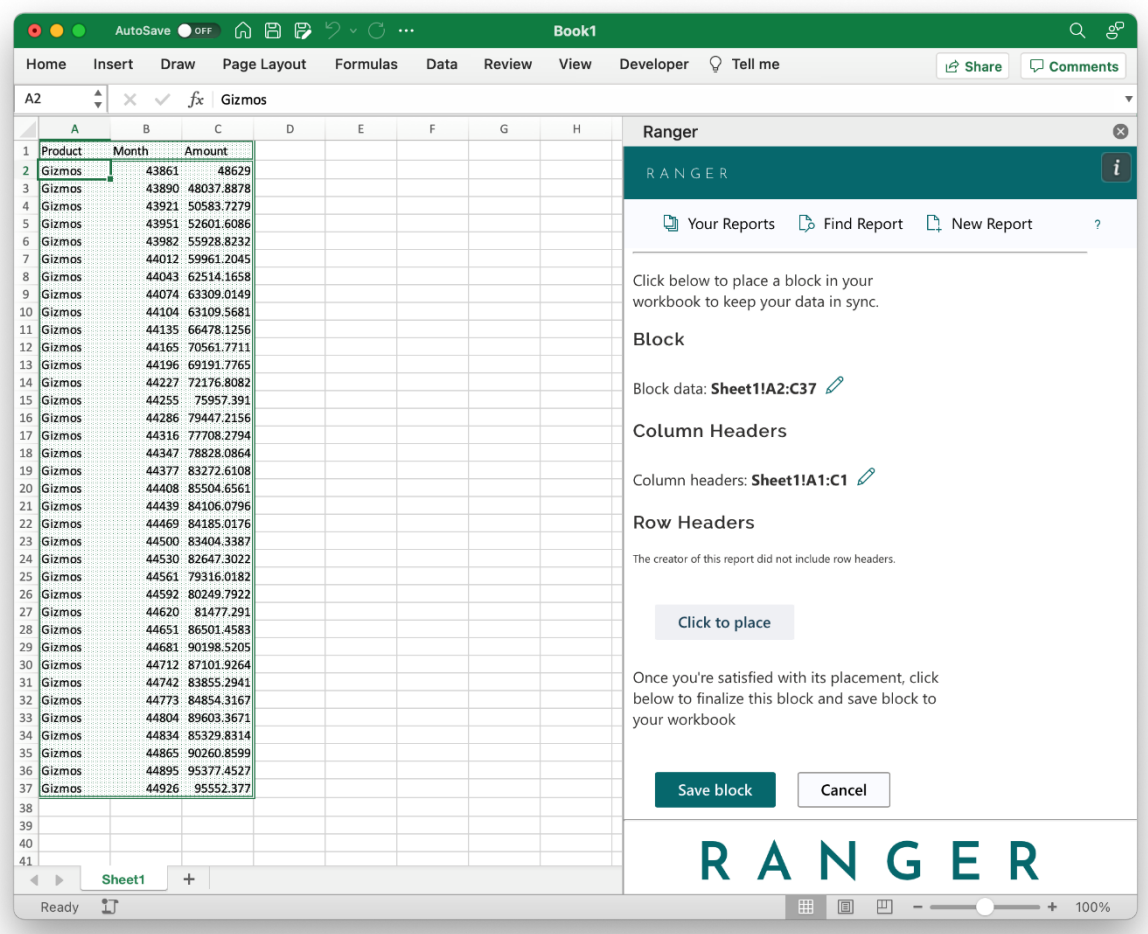

8. Add headers to the workbook so you are able to see labels for the block data. If a "Click to place" button is grayed out, that means the creator of the report version did not include those headers for the block

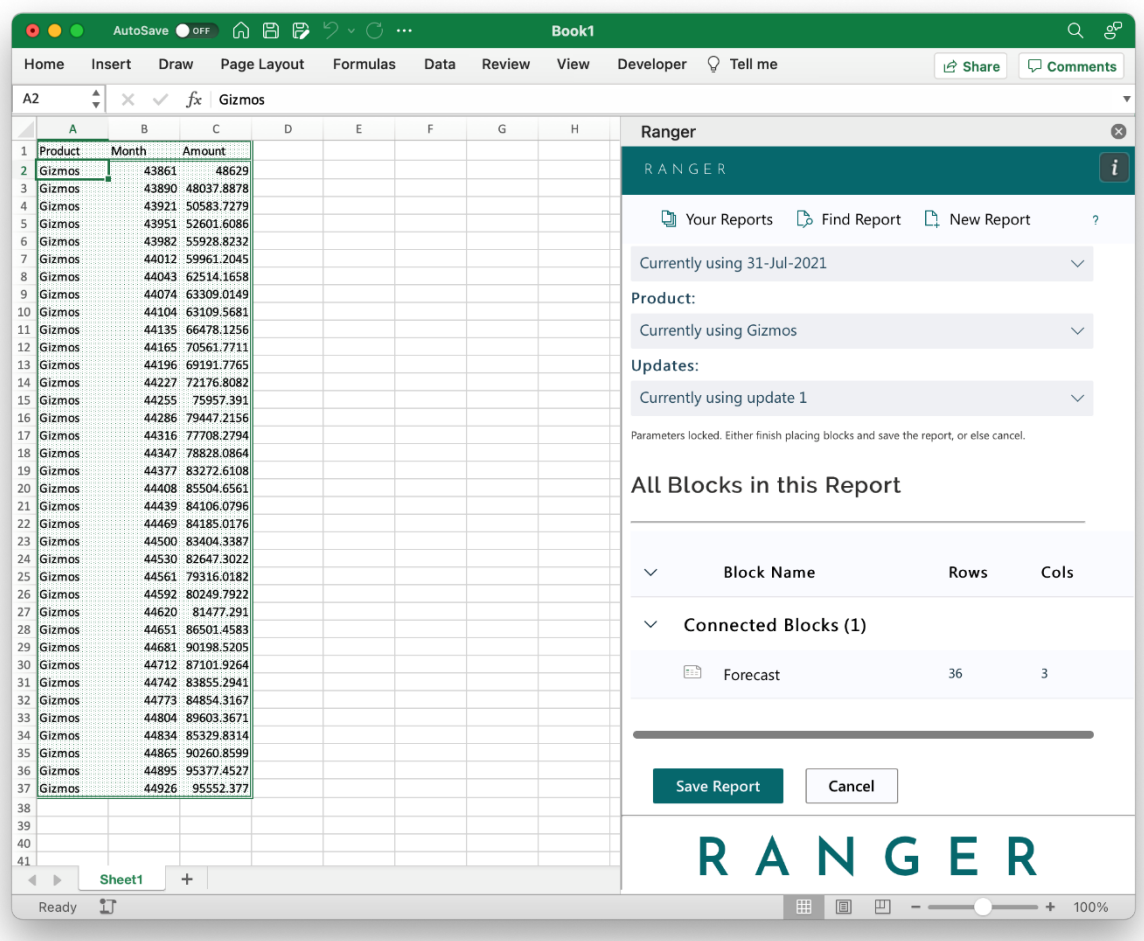

9. Save the block when done placing and you will be taken back to the edit report screen

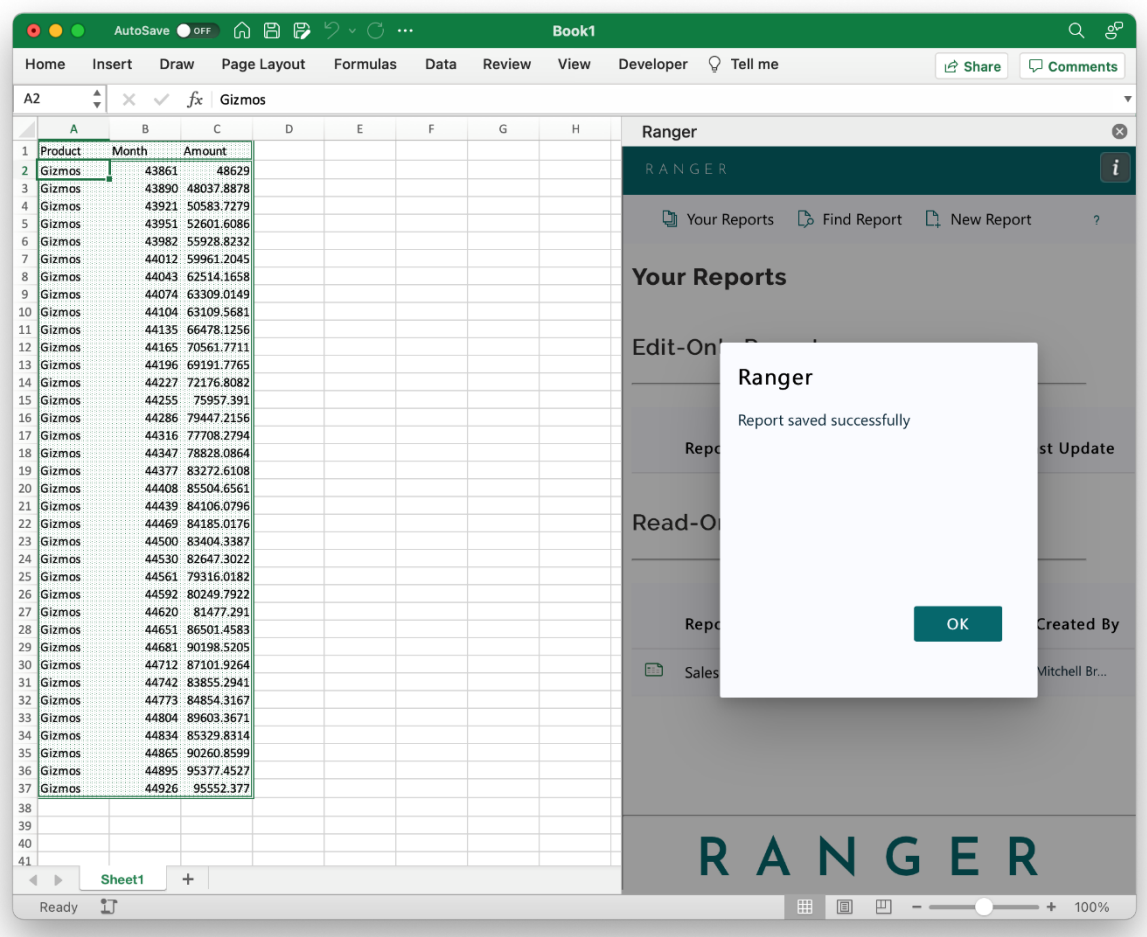

10. Save the report to keep it connected to your workbook. You can then come back later and switch to different versions or a new update if a user updates the report